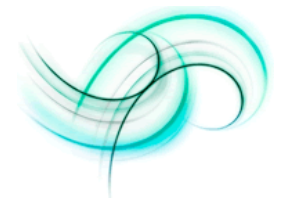

# **Adobe Connect**

Adobe Connect enables faculty to conduct online courses, seminars, and meetings from their desktop computers.

During an online meeting, presenters in a meeting can display content such as presentations and graphics, broadcast audio and video, interact using chat and whiteboard tools, and gather real-time feedback through polls. Online meetings can be recorded and viewed online later.

More Information:

http://www.adobe.com/products/acrobatconnect/productinfo/featur es/

*List of Features:*

- Multipoint video conferencing
- Sharing of files, applications, and desktops
- White boarding and annotation tools
- Multiple presenters
- Instant Quizzes/Surveys
- Audio narration and editing
- PowerPoint viewing
- Meeting recordings

*To participate in an Adobe Connect meeting, you need:*

- An Internet connection (Broadband or higher connection speed)
- A supported operating system and web browser.
- Adobe Flash player 6.0.65 or later as a browser plug-in.
- Adobe Connect Meeting Add-in
- Optional equipment for broadcasting audio and video (i.e. web camera, headset with microphone or external microphone and speakers)

Since Connect Meetings uses the Flash plug-in, both Mac and PC users can host or participate in Connect meetings.

System Requirements:

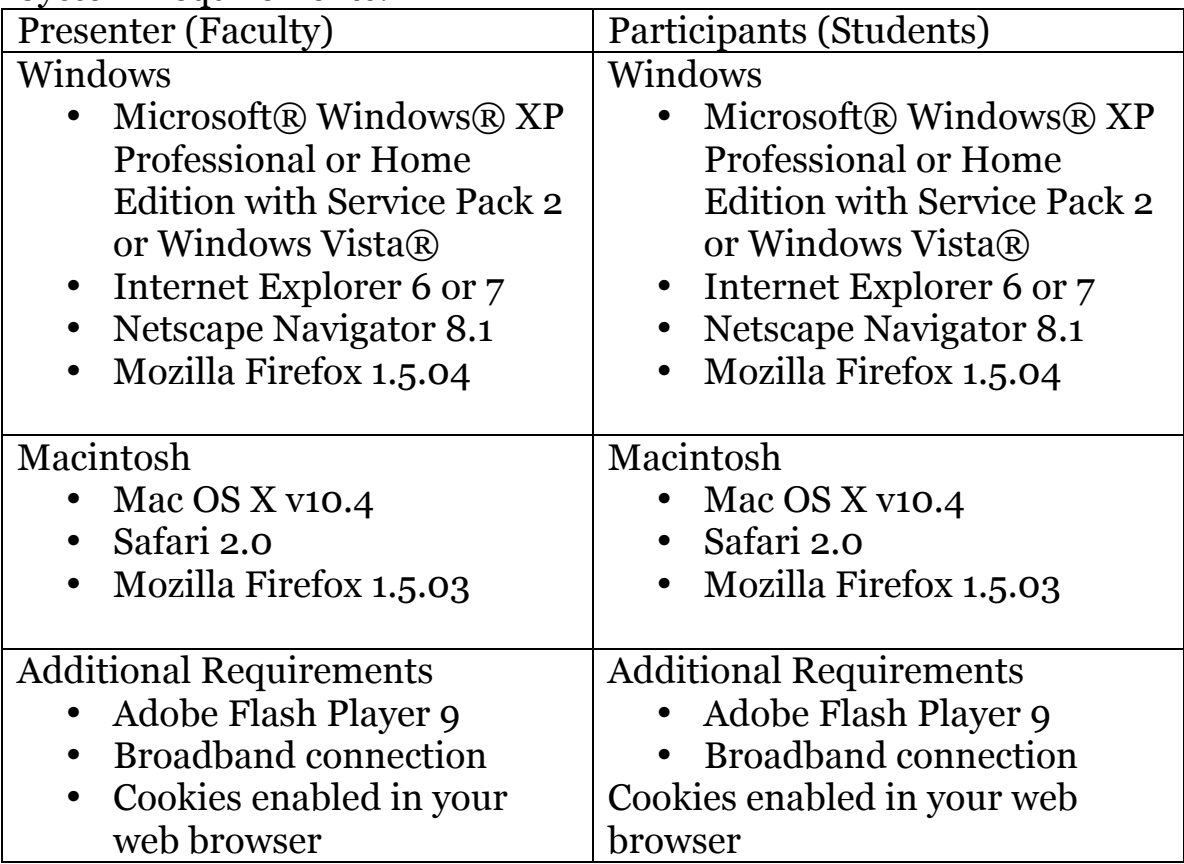

# *Tutorials:*

- http://www.adobe.com/products/acrobatconnect/seminars/
- http://www.adobe.com/products/acrobatconnect/

#### *Get Connect:*

METNET provides Adobe Acrobat Connect to faculty, staff, and eligible graduate students of MnSCU institutions in the Twin Cities metro-area as well as the COMET (southeast) region. A METNET Internet account and Password are required to activate a Connect account. Students can access online Connect content and participate in web conferences and webcasts through a browser. An account is not needed for this.

REQUEST A METNET ACCOUNT - (Faculty, Staff, and eligible graduate students only)

If you do not yet have your METNET Internet account, please Contact METNET by E-mail to request an account or email

Connect@metnet.edu. Include your name, institution name, position,

TechID number, and a brief description of how you will use Connect. Users who already have a METNET account should skip this step.

### INITIALIZE YOUR METNET ACCOUNT

If you have not yet done so, initialize your METNET Account using the instructions at http://www.metnet.edu/email/howtoinitiate. ACTIVATE YOUR CONNECT ACCOUNT

### *New Connect Users*

1. Wait at least 20 minutes after initializing your METNET account.

 2. Go to Manage Account and click on "Log In" or log into the Connect Manager. Your Connect account becomes active the first time you log in to Connect.

3. Log in using your METNET Internet ID and password.

# *CONNECT*

Getting Started with Creating Meetings - (Faculty, Staff, and eligible graduate students only)

 1. Install Connect Add-in for Windows or Macintosh Operating Systems. The Connect Meeting Add-in allows you to share your screen and upload files to meetings.

 2. Connect requires that ports 80, 443 and 1935 be open on the routers and firewall. Users may need to check with local tech support staff to verify this.

 3. Test your computer to make sure that you are set up with all of the tools you will need to participate in the meeting.

 4. Add users and create user groups to invite to the Connect Meeting by visiting the Manage Account page.

 5. Log in to Connect Manager and click on the New Meeting link on the home page.

 6. Complete the Meeting Creation wizard and enter the meeting room by clicking the Enter Meeting Room button.

 7. To invite other participants to the meeting, select "Invite Participants" from the Meeting menu.

8. Consult Adobe Connect Resources to learn more.